## How to Update Stream (Classic) Video Links with Stream (on SharePoint) Links in Brightspace

Step 1: Locate your video in Brightspace. Click on the link to open .

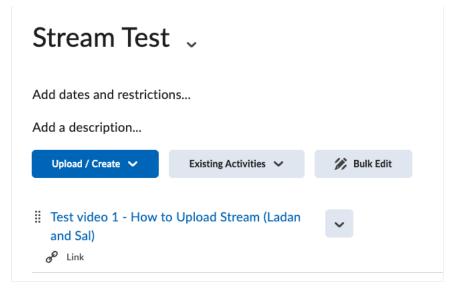

Step 2: In Stream, a reminder message appears at the top of the screen to update links.

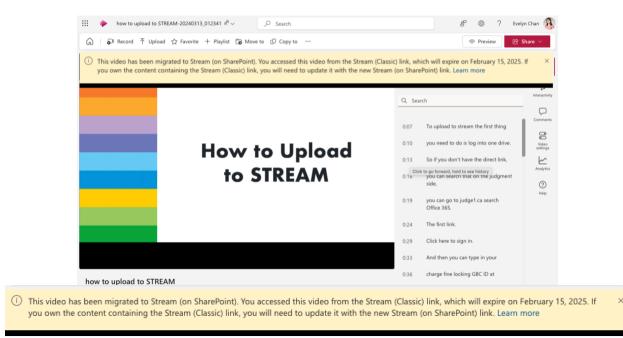

Step 3: Locate the App Launcher (9 dots) in the top left corner and click on OneDrive.

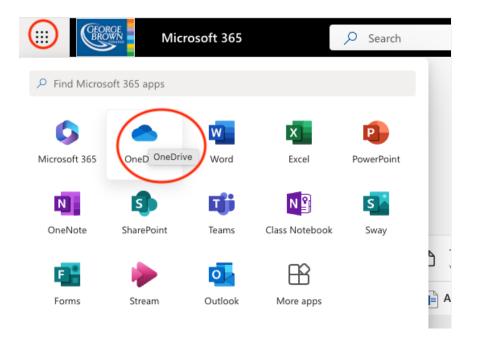

Step 4: Click on My Files or folder icon located in the left column of your screen.

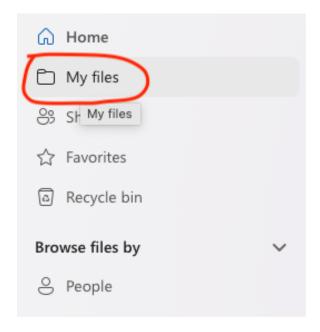

Step 5: Click on Stream Migrated Videos folder.

|   | ß | Name ~                                                                | Modified $\downarrow$ $\checkmark$ | Modified By $  \smallsetminus $ |
|---|---|-----------------------------------------------------------------------|------------------------------------|---------------------------------|
|   |   | TLX Newsletter                                                        | March 14                           | Evelyn Chan                     |
| 0 |   | Stream Migrated Videos 🖻 🖒                                            | March 13                           | Evelyn Chan                     |
|   |   | Stream Migrated Videos<br>Captioning Request for Bernie's Internation | December 11, 2023                  | Evelyn Chan                     |
|   | - | CDN 403456                                                            | 0                                  | e i circ                        |

Step 6: Click to open your chosen video to make sure it is the correct one.

| My files > Stream Migrated Videos |   |                                             |                                             |                                |              |  |
|-----------------------------------|---|---------------------------------------------|---------------------------------------------|--------------------------------|--------------|--|
|                                   | ß | Name ~                                      | Modified $\downarrow~~{\sim}$               | Modified By $ \smallsetminus $ | File size $$ |  |
| •                                 |   | how to upload to STREAM-2 🖻 🏠               | how to upload to STREAM-<br>20240313_012341 |                                | 1.6 MB       |  |
|                                   |   | Gerhardt Table Set-up and Major Counting    |                                             |                                | 67 MB        |  |
|                                   |   | Draping of Abdomen-20240313_125407.mp4      | ß                                           | See details                    | 10 MB        |  |
|                                   |   | Removal of Gloves and Gown (End of surge    | March 13                                    | Evelyn Chan                    | 97.1 MB      |  |
|                                   |   | Module 1 - Positive Psychology - Flourishin | March 13                                    | Evelyn Chan                    | 44.6 MB      |  |
|                                   |   | Blackboard Course Shell NEW-20200818_0      | September 12, 2023                          | Evelyn Chan                    | 10.9 MB      |  |
|                                   | ► | Learner Success by Intention-Applying Univ  | November 3, 2022                            | Evelyn Chan                    | 4.82 GB      |  |

Step 7: Click on the Share button at the top right corner of the screen. Note the URL indicates that it is a SharePoint link.

| wy Blackboard – B 🥥 Spark 📓 RBC Onlin | ne Banking 🛛 My Blackboard – B., 🧧 Project Manageme., 🔯 TESTMy Black | kboa 🔇 cornerstone 🕜 Food & Drink Men » 🗅 All Book                                     |
|---------------------------------------|----------------------------------------------------------------------|----------------------------------------------------------------------------------------|
| how to upload to STREAM-20240         | 313_012341 🕫 🗸 🔎 Search                                              | g <sup>o</sup> (2) ? Evelyn Chan                                                       |
| ) 🔓 Record 不 Upload ☆ Favori          | te + Playlist 🕞 Move to 🗘 Copy to …                                  | 🗇 Preview 🛛 🖄 Share >                                                                  |
|                                       |                                                                      | Transcript X (                                                                         |
|                                       |                                                                      | Q. Search                                                                              |
|                                       |                                                                      | 0:07 To upload to stream the first thing<br>0:10 you need to do is log into one drive. |
|                                       | How to Upload<br>to STREAM                                           | 0.13 So if you don't have the direct link,<br>Click to go forward, hold to see history |
|                                       | TO SIKEAM                                                            | 0:16 you can search that on the judgment side, (                                       |
|                                       |                                                                      | 0:19 you can go to judge1.ca search<br>Office 365.                                     |
|                                       |                                                                      | 0.24 The first link.                                                                   |
|                                       |                                                                      | 0:29 Click here to sign in.<br>0:33 And then you can type in your                      |
|                                       |                                                                      | 0.55 And then you can type in your                                                     |

Step 8: Click on Copy link.

Tip: Use the Copy link button instead of copying and pasting the browser URL.

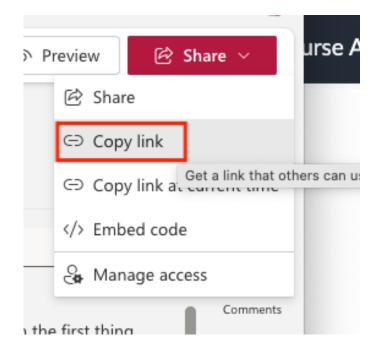

Step 9: You will receive a confirmation that your link has been copied.

Note: Your link will keep your original permissions. To modify, click on the Settings button.

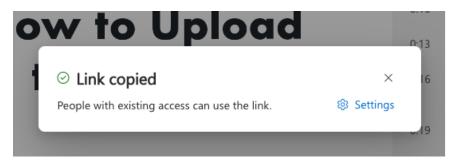

Step 10: Return to Brightspace and locate the video to update. Click on the chevron next to the title and select Edit Link.

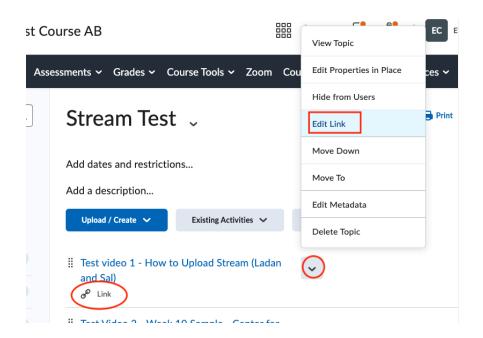

Step 11: In the URL field, select the entire link you want to update. Note the old URL will include "web.microsoftstream.com"

| ~      | Edit Link ×<br>Title *                              | lmir   |
|--------|-----------------------------------------------------|--------|
|        | Test video 1 - How to Upload Stream (Lad            |        |
| ea     | URL*                                                |        |
| lates  | https://web.microsoftstream.com/video/8             |        |
| des    | Open as External Resource                           |        |
| _      | User progress is not tracked for external resources |        |
| load / |                                                     | Bulk E |
| st vic | Update Cancel                                       |        |
| d Sal  |                                                     |        |

Step 12: Paste your SharePoint link in the URL field. Click Update.

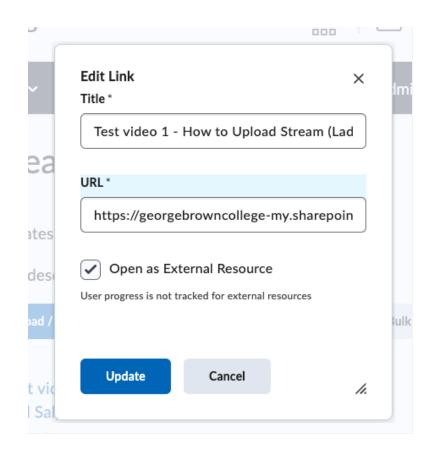

Step 13: Once the link is updated, your video should display a video icon.

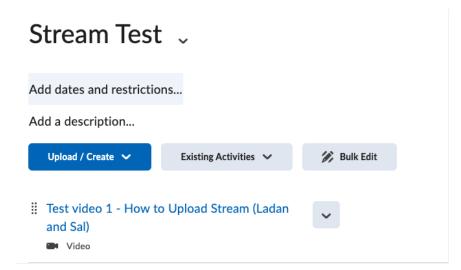

If you require technical assistance, please contact <u>helpdesk@georgebrown.ca</u>